# 路网数字化服务**(DRIS)**

# 常见问题

文档版本 01 发布日期 2023-09-11

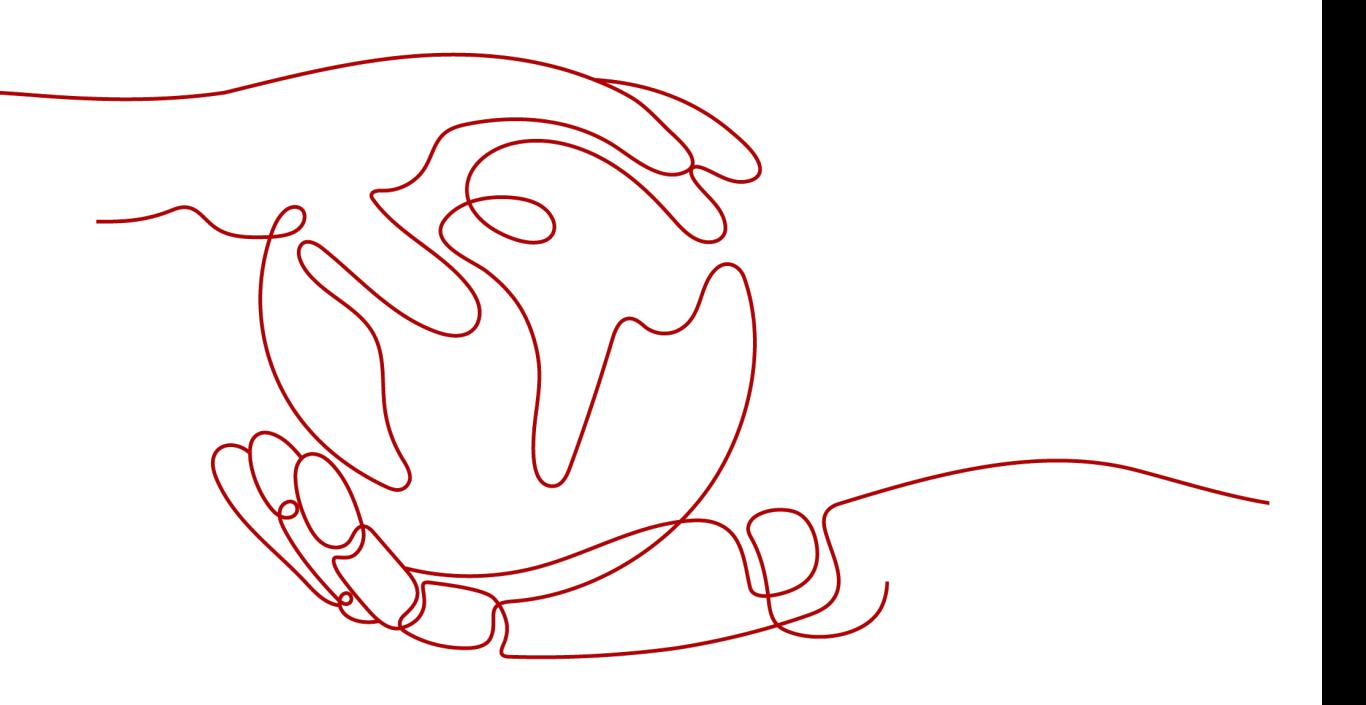

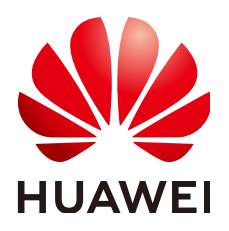

#### 版权所有 **©** 华为技术有限公司 **2023**。 保留一切权利。

非经本公司书面许可,任何单位和个人不得擅自摘抄、复制本文档内容的部分或全部,并不得以任何形式传 播。

#### 商标声明

**SI** 和其他华为商标均为华为技术有限公司的商标。 本文档提及的其他所有商标或注册商标,由各自的所有人拥有。

#### 注意

您购买的产品、服务或特性等应受华为公司商业合同和条款的约束,本文档中描述的全部或部分产品、服务或 特性可能不在您的购买或使用范围之内。除非合同另有约定,华为公司对本文档内容不做任何明示或暗示的声 明或保证。

由于产品版本升级或其他原因,本文档内容会不定期进行更新。除非另有约定,本文档仅作为使用指导,本文 档中的所有陈述、信息和建议不构成任何明示或暗示的担保。

## 华为技术有限公司

地址: 深圳市龙岗区坂田华为总部办公楼 邮编:518129

网址: <https://www.huawei.com>

客户服务邮箱: support@huawei.com

客户服务电话: 4008302118

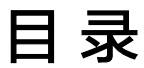

目录

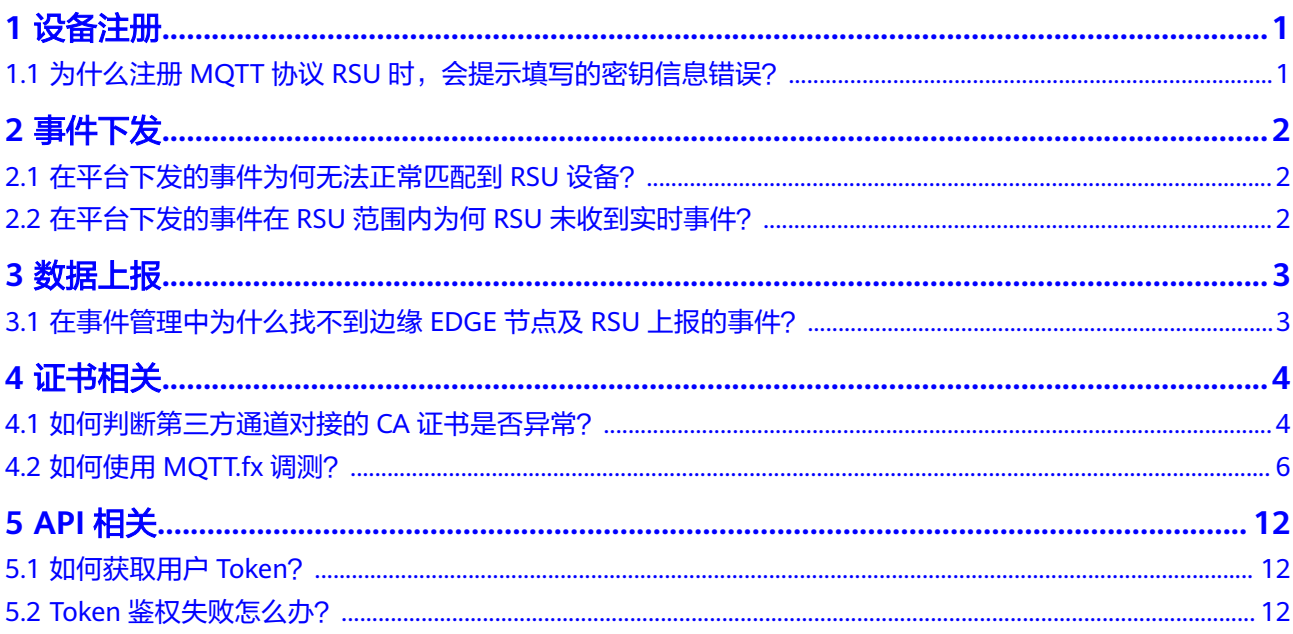

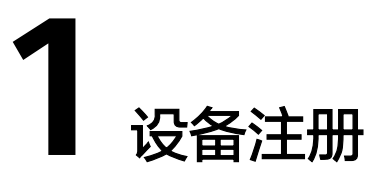

# <span id="page-3-0"></span>**1.1** 为什么注册 **MQTT** 协议 **RSU** 时,会提示填写的密钥信息 错误?

注册MQTT协议RSU设备时,所填写的密钥要求为字母 (a-f或A-F)或者数字, 最少输 入8位字符。 若填写字母存在范围(g-z或G-Z)或存在特殊字符或少于8位均会注册失 败。

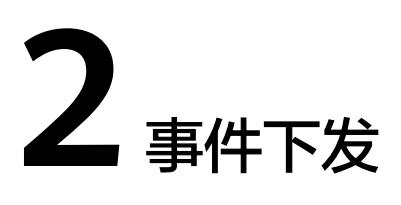

# <span id="page-4-0"></span>**2.1** 在平台下发的事件为何无法正常匹配到 **RSU** 设备?

平台下发事件时需要确定事件的影响路径,当且仅当影响范围包含该RSU设备时(事 件影响路径与RSU的位置在事件影响半径内),RSU设备才可以正常匹配到该事件的下 发列表并正常接收事件。

# **2.2** 在平台下发的事件在 **RSU** 范围内为何 **RSU** 未收到实时事 件?

平台下发的事件可以选择事件的开始时间和结束时间。当开始时间与结束时间处于当 前时间之前时,该事件为历史事件,将不会进行下发;当开始时间与结束时间处于当 前时间之后时,该事件为未来事件,将会在事件开始时间进行下发。仅当当前时间处 于开始时间与结束时间之间时,该事件为活动事件,此时事件将会即时进行下发, RSU将实时收到该事件。

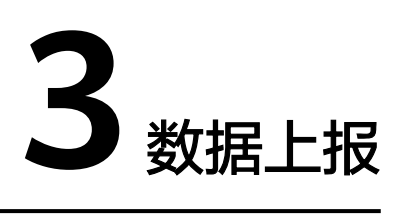

# <span id="page-5-0"></span>**3.1** 在事件管理中为什么找不到边缘 **EDGE** 节点及 **RSU** 上报 的事件?

事件管理中不存放设备上报的事件,设备上报事件存放在交通信息管理界面,在交通 信息管理界面可以查看历史交通数据。

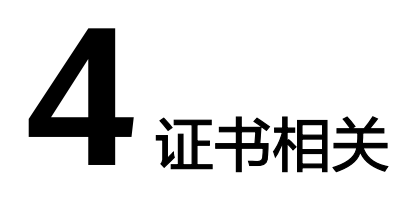

# <span id="page-6-0"></span>**4.1** 如何判断第三方通道对接的 **CA** 证书是否异常?

## 操作场景

用户注册边缘设备ITS800后,进入路网数字化服务控制台配置业务通道,若选择使用 MQTTS协议的第三方业务通道(如中汽研),需要提前打包CA证书到安装包中,目前 不支持在页面上直接提交及更新CA证书,证书到期后需通过手工后台刷新。

## 现象描述

DRIS第三方业务通道对接的CA证书出现异常。

#### 定位思路

步骤**1** 双击打开CA证书"ca.crt",检查证书的各项参数(颁发者、使用者等)是否正常,主 要检查是否修改成对应的内容。

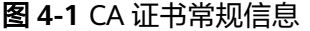

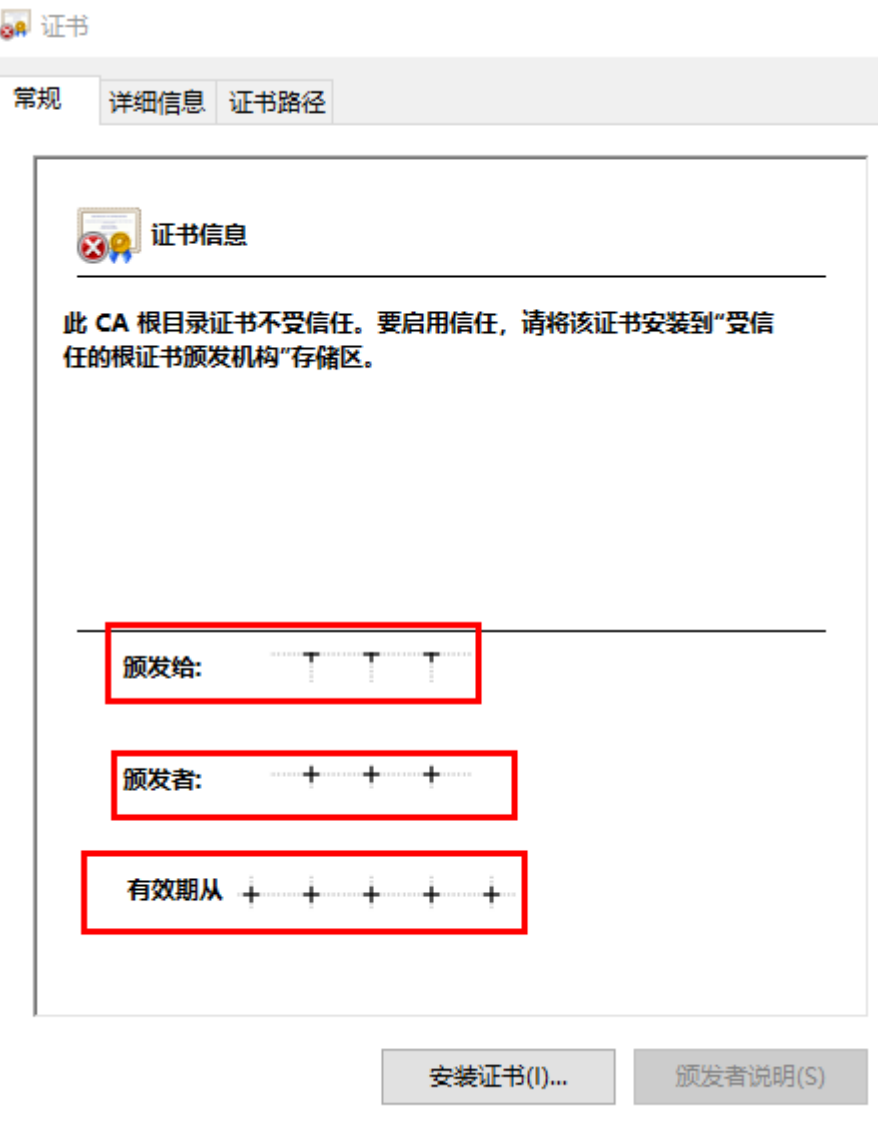

#### <span id="page-8-0"></span>图 **4-2** CA 证书详细信息

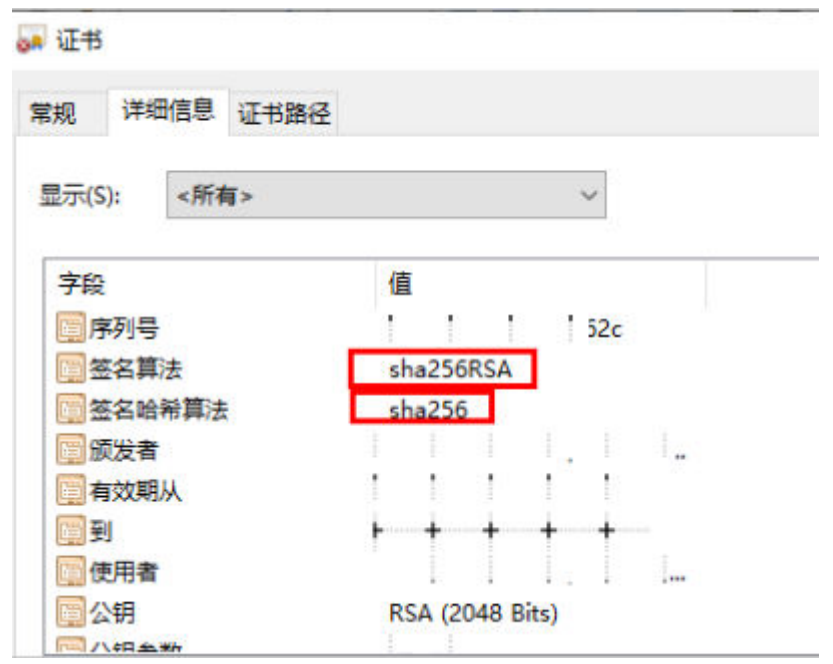

#### 步骤**2** 参考如何使用**MQTT.fx**调测,对证书进行本地收发验证,检查使用证书后是否能够正 常收发消息。

**----**结束

#### 处理建议

若使用CA证书无法正常收发消息,请联系华为工程师。

# **4.2** 如何使用 **MQTT.fx** 调测?

## 操作背景

MQTT.fx是目前主流的MQTT客户端,可以快速验证是否可以与路网数字化平台交互发 布或订阅消息。

## 获取设备信息

在路网数字化服务控制台获取设备信息。

- 步骤**1** 登录[管理控制台](https://auth.huaweicloud.com/authui/login.html?locale=zh-cn#/login)。
- 步**骤2** 单击管理控制台左上角的 <sup>©</sup> , 选择"北京四"。
- 步骤**3** 在"服务列表"选择"物联网 > 路网数字化服务"。

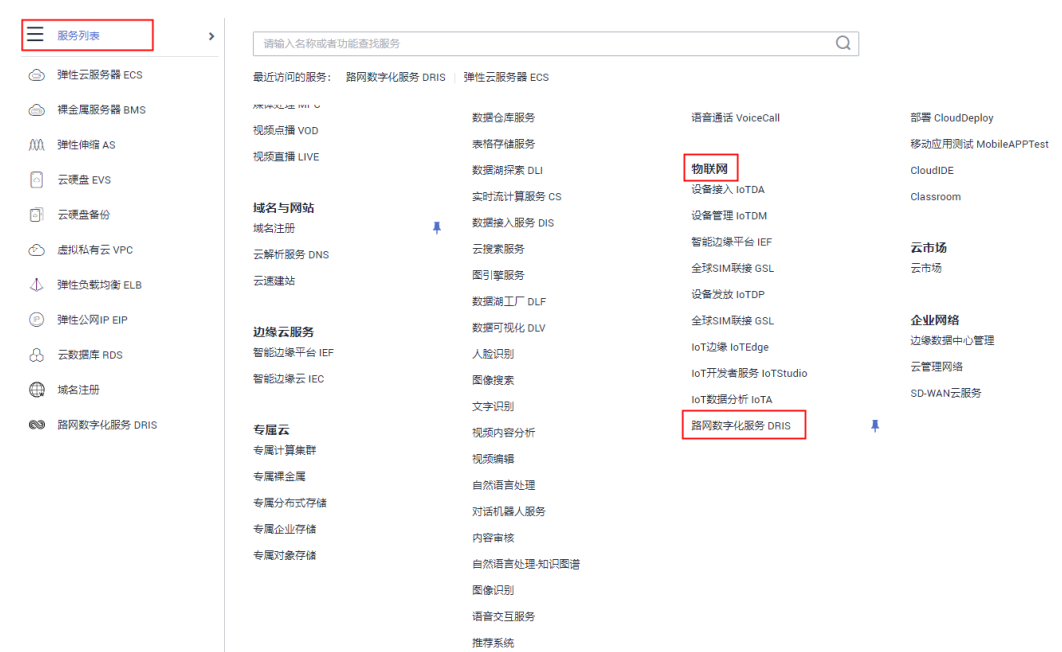

步骤4 单击左侧导航栏的"服务信息",记录"平台接入"下的"南向MQTTS接入地址"行 的"域名"信息。

#### 图 **4-3** 设备接入信息

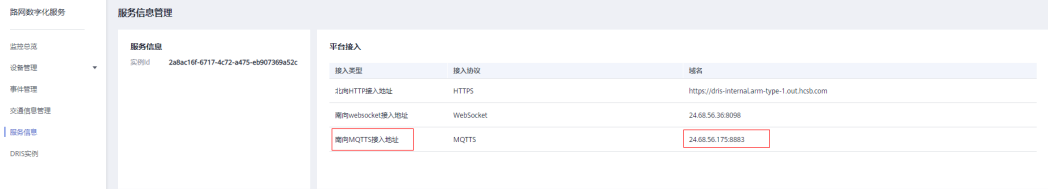

- 步骤**5** 访问**[MQTT.fx](http://mqttfx.jensd.de/index.php/download)**下载页面,下载并安装最新版本的MQTT.fx工具。
- 步骤6 请访[问这里](https://iot-tool.obs-website.cn-north-4.myhuaweicloud.com/),填写DeviceId和DeviceSecret,生成连接信息(ClientId、Username、 Password)。

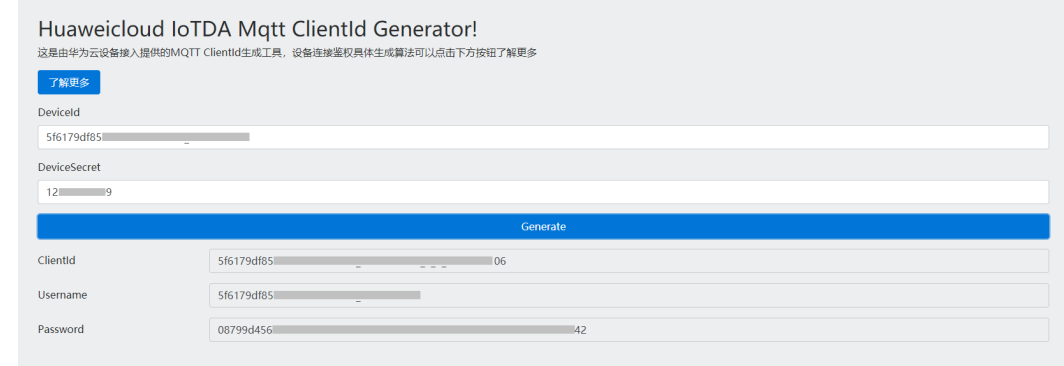

#### 步骤**7** 打开MQTT.fx软件,单击设置图标。

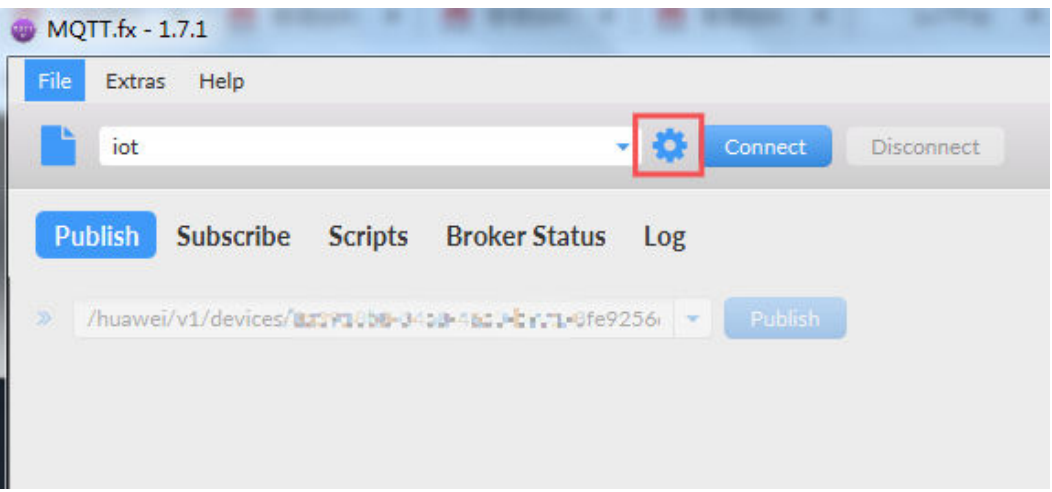

## 步骤**8** 填写路网数字化服务南向MQTTS接入地址,并配置鉴权参数。

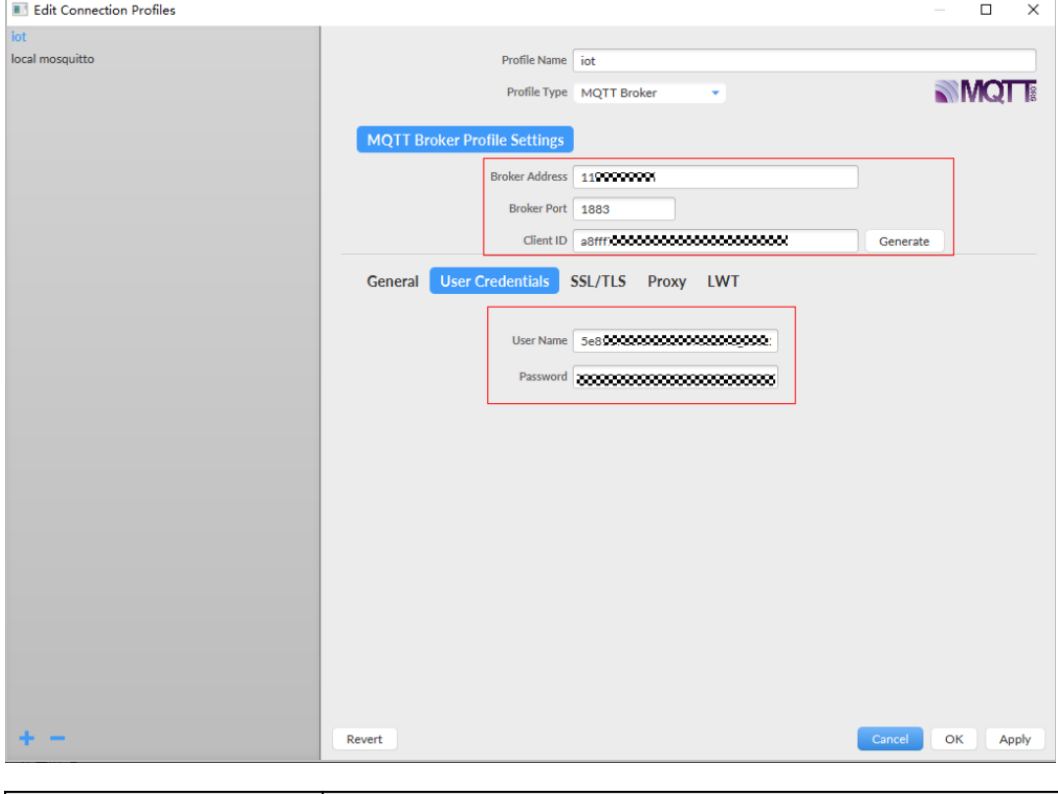

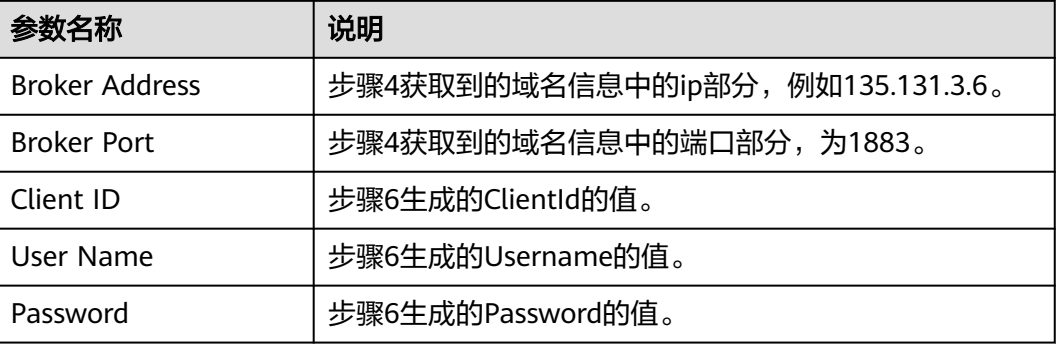

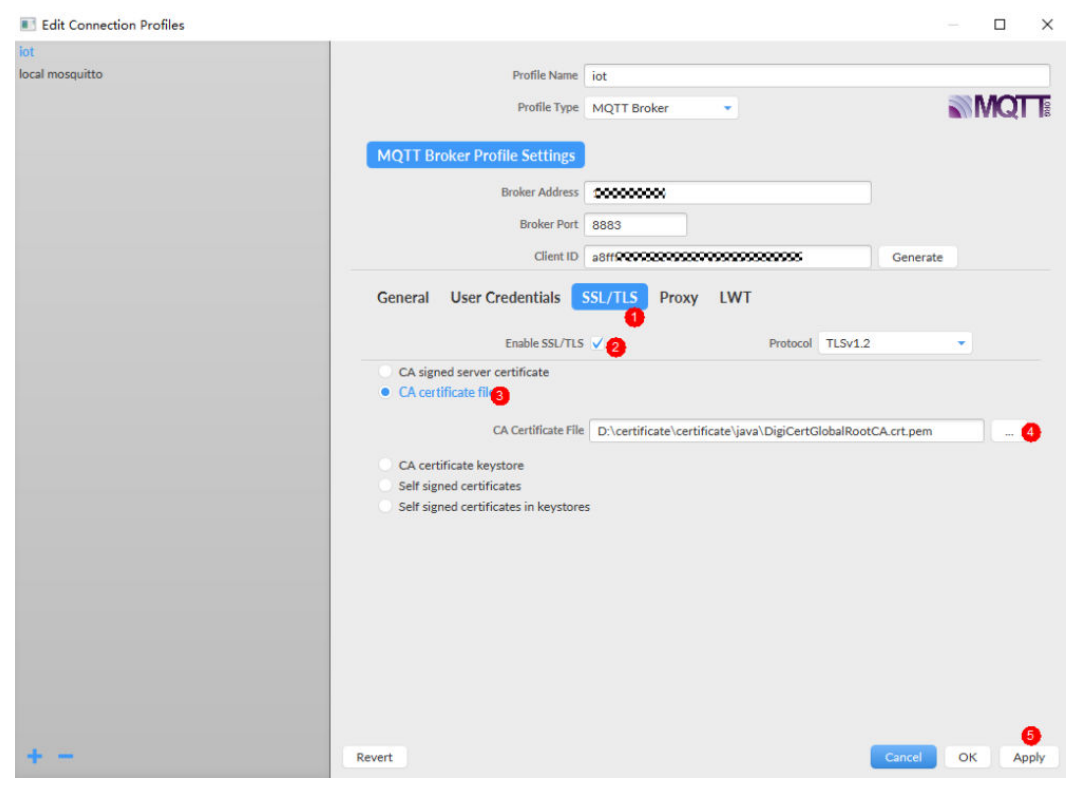

注: 如果您选择安全方式接入, Broker Port设置为8883, 下载并获取[证书,](https://developer.obs.cn-north-4.myhuaweicloud.com/cert/v2/certificate.zip) 加载Java 语言pem格式的证书。

步骤9 单击"Connect",设备鉴权。

步骤**10** 填写topic,此处以RSU注册消息为例,topic填写为"/v2x/v1/rsu/\${device\_id}/ info/up",其中\${device\_id}为注册RSU设备时填写的设备编码。

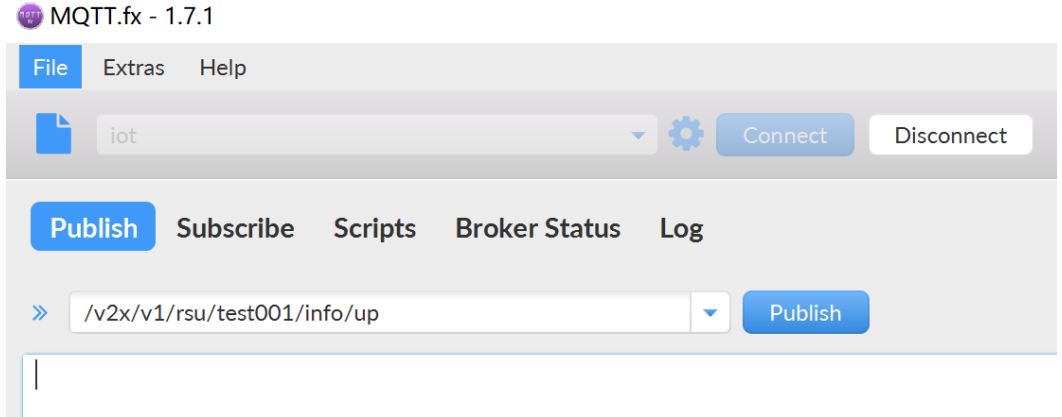

步骤**11** 填写RSU注册信息。

表 **4-1** 注册 RSU 请求参数

| 字段名  | 必选/可<br>选 | 类型  | 参数描述                             |
|------|-----------|-----|----------------------------------|
| type | 必选        | Int | RSU消息类型。此处填写为1, 表示RSU注<br>册消息类型。 |

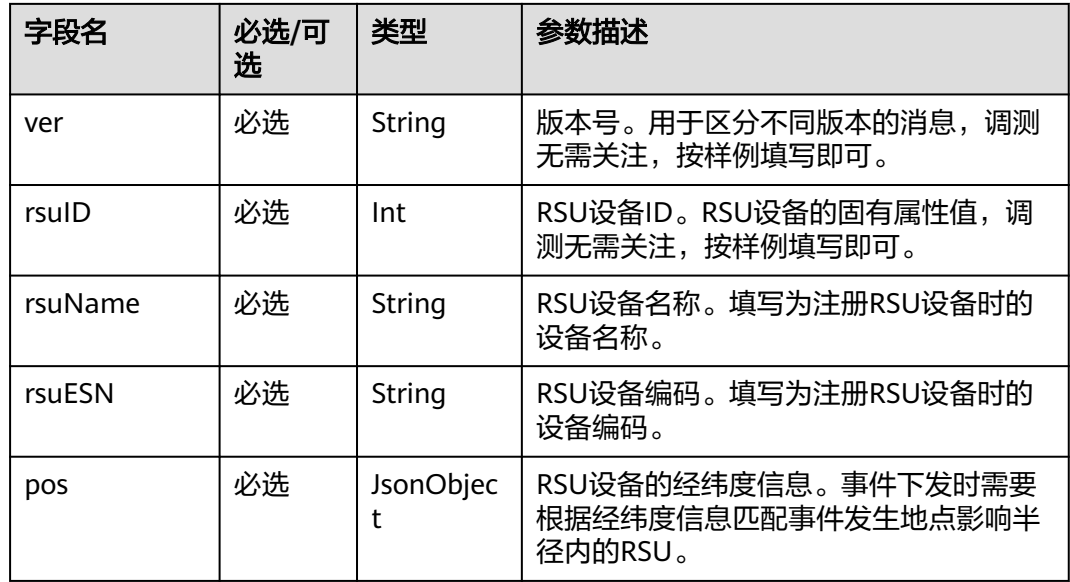

#### 表 **4-2** pos 参数结构定义

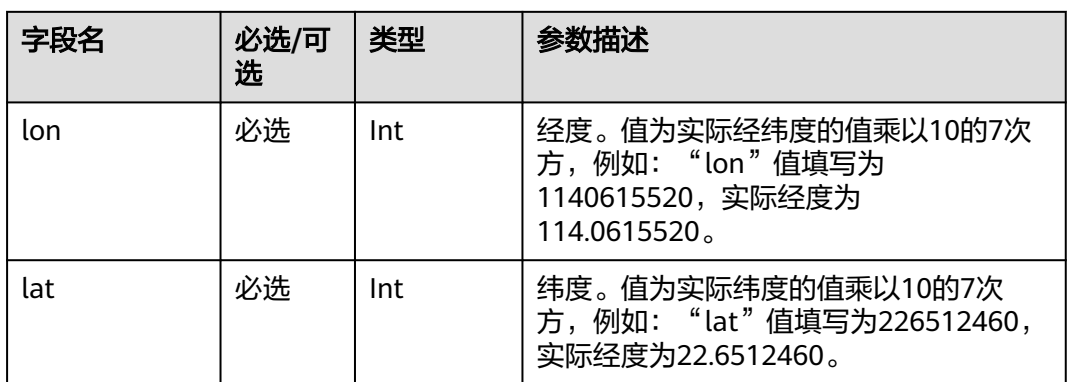

### 请求示例:

```
{
 "type":1,
 "ver":"1.1",
 "rsuID":123,
 "rsuName":"test001",
 "rsuESN":"test001",
 "pos":{
 "lon":1140615520,
      "lat":226512460
  }
}
```
#### **MQTT.fx - 1.7.1**

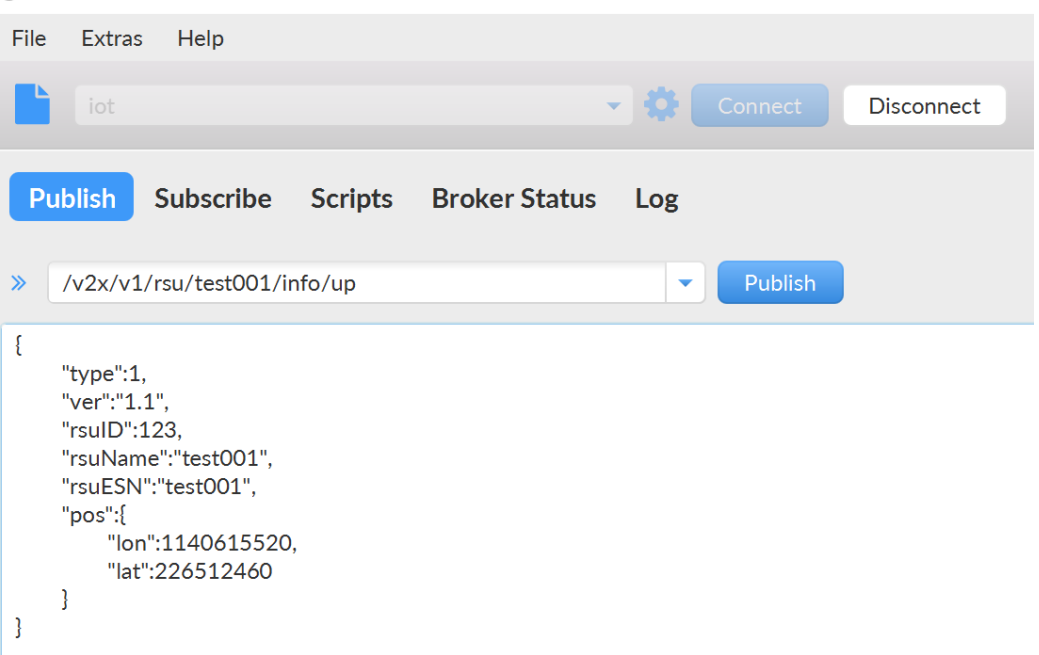

步骤**12** 单击"Publish",即可在路网数据化服务中看到RSU设备处于在线状态,并且经纬度 与注册消息的值相同。

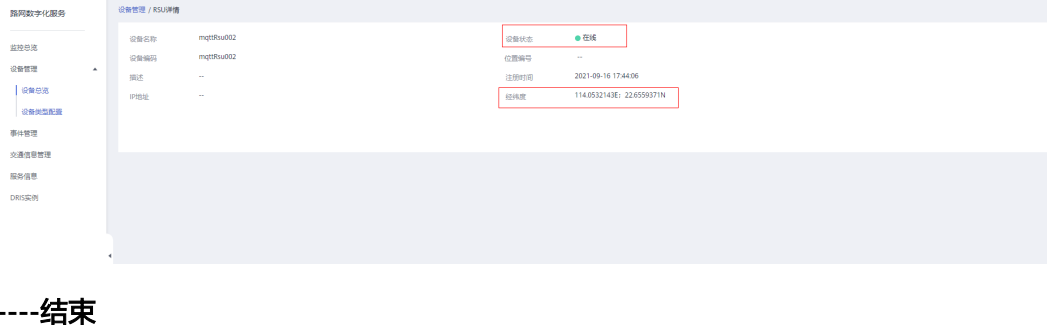

# **5 API** 相关

# <span id="page-14-0"></span>**5.1** 如何获取用户 **Token**?

## 通过 **API Explorer** 获取用户 **Token**

用户在调用路网数字化服务接口过程中,需先认证鉴权获取用户Token。关于如何通过 API Explorer获取用户Token请参见用**[API Explorer](https://support.huaweicloud.com/iam_faq/iam_01_0034.html)**获取**Token**。

## 通过 **Postman** 获取用户 **Token**

用户在调用路网数字化服务接口过程中,需先认证鉴权获取用户Token。关于如何通过 Postman获取用户Token请参见用**[Postman](https://support.huaweicloud.com/iam_faq/iam_01_034.html)**获取**Token**。

# **5.2 Token** 鉴权失败怎么办?

## 问题描述

帐号或IAM用户在云服务中通过Token进行鉴权时,鉴权失败。

## 可能原因

- 如果您是IAM用户,您可能没有该云服务的访问权限。
- 您的Token可能超过有效期24小时,已失效。可以通过调用接口校验**Token**[的有效](https://support.huaweicloud.com/api-iam/iam_30_0004.html) [性](https://support.huaweicloud.com/api-iam/iam_30_0004.html)进行验证。

## 解决方法

- 需要管理员给您授予相应云服务访问权限后,才能获取具有相应权限的Token,并 通过鉴权。
- 如果您的Token已失效,可通过调用接口获取**IAM**用户**Token**[\(使用密码\)](https://support.huaweicloud.com/api-iam/iam_30_0001.html)或[获取](https://support.huaweicloud.com/api-iam/iam_03_0006.html) **IAM**用户**Token**[\(使用密码](https://support.huaweicloud.com/api-iam/iam_03_0006.html)**+**虚拟**MFA**)重新获取Token。